# 大阪障がい者eスポーツ大会「アワハウスカップ」 ぷよぷよeスポーツ マニュアル2(シェアプレイ)

### シェアプレイ(画面共有)について

参加プレイヤー同士が1台のPSで対戦する場合、インターネット対戦ルームの観戦モードが利用できず、 運営が対戦状況を確認・録画が出来ません。

運営が観戦する為にPSの「シェアプレイ(画面共有)」機能を利用します。

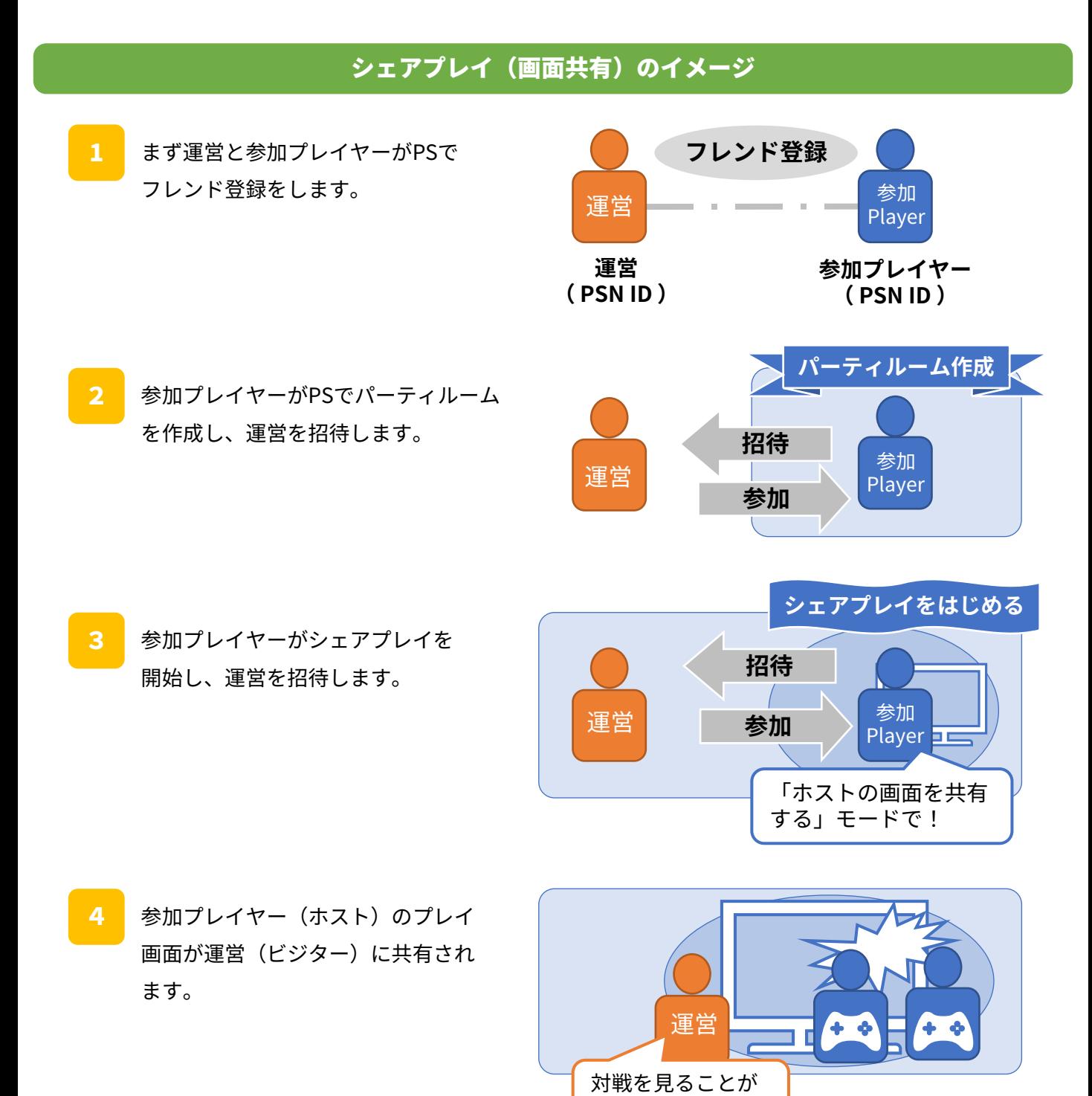

できる!

## シェアプレイ(画面共有) の手順 (1/3)

### フレンド登録

参加プレイヤー同士が1台のPSで対戦する可能性がある場合には運営のPSN ID 5つすべてと フレンドになって頂きます。フレンドになるには運営側と選手側の相互で対応が必要です。 大会の前日までに登録しておきます。

↓運営のPSN ID(5つ)からフレンド依頼が届きますのでフレンド登録をお願いします。

- **・tecrio\_main**
- **・tecesports01**
- **・tecesports02**
- **・tecesports03**
- **・tecesports04**

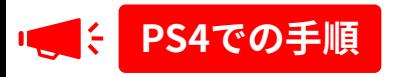

フレンド依頼が届くと通知が表示されます。 通知を選択してもフレンド追加ができます。 2 「お知らせ」からもフレンド依頼が確認できます。

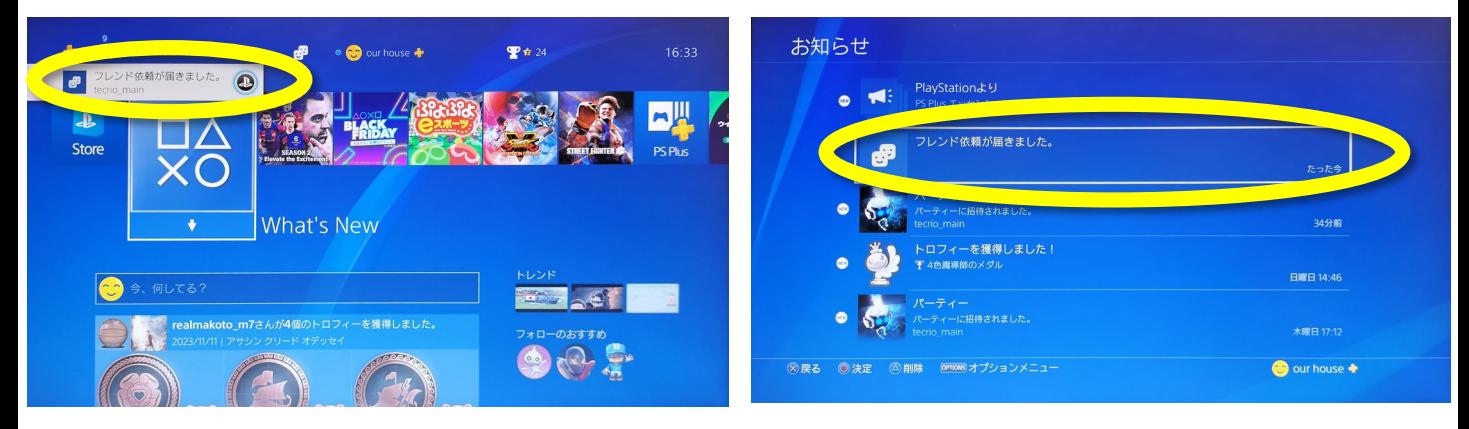

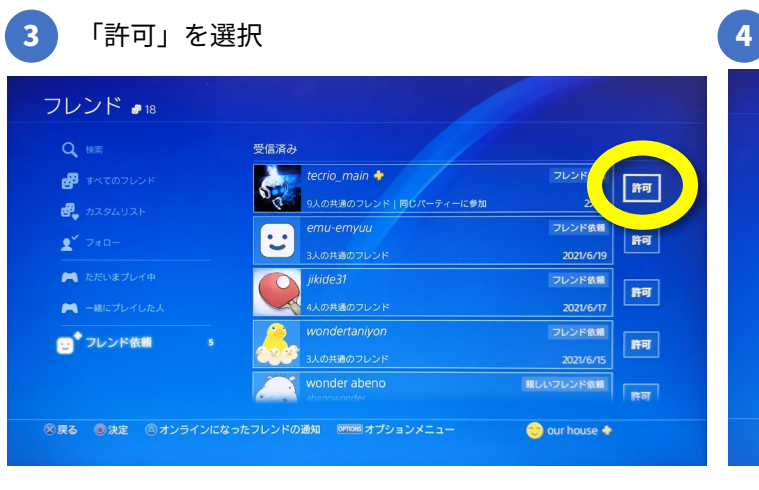

### フレンドに追加できました。

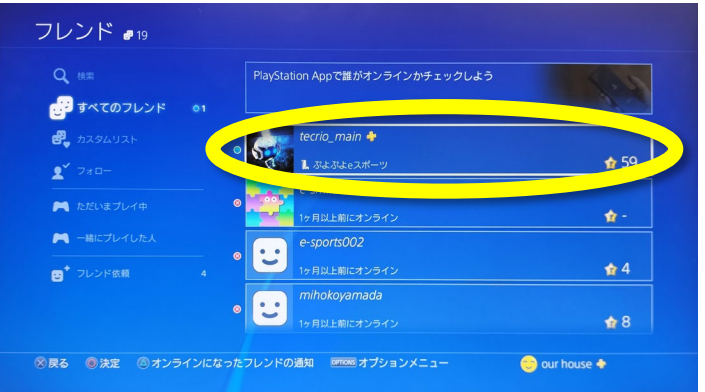

# シェアプレイ (画面共有) の手順 (1/3)

### フレンド登録

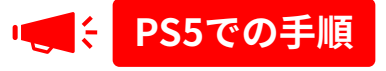

1) フレンド依頼が届くと「ゲームベース」に通知の 22 表示が出ます。

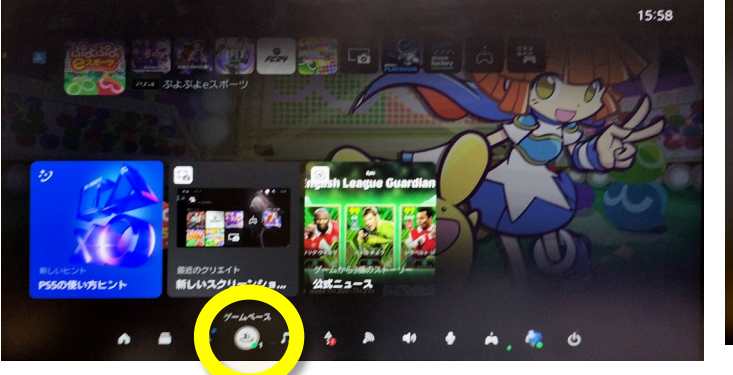

**2** 「ゲームベース」を開いて「フレンド」→「フレン ドリクエスト」を選択

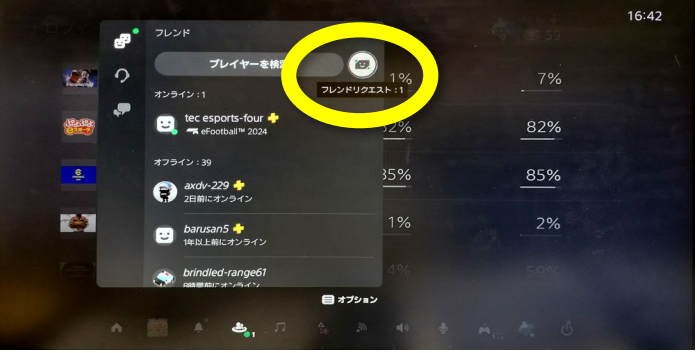

フレンドに追加できました。

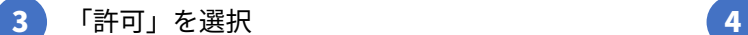

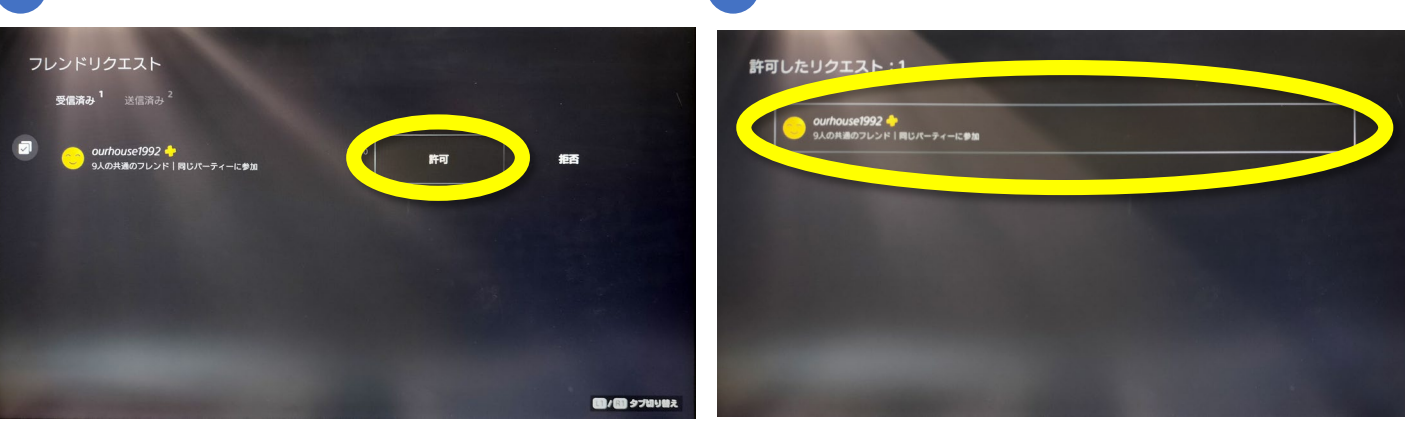

# シェアプレイ (画面共有) の手順 (2/3)

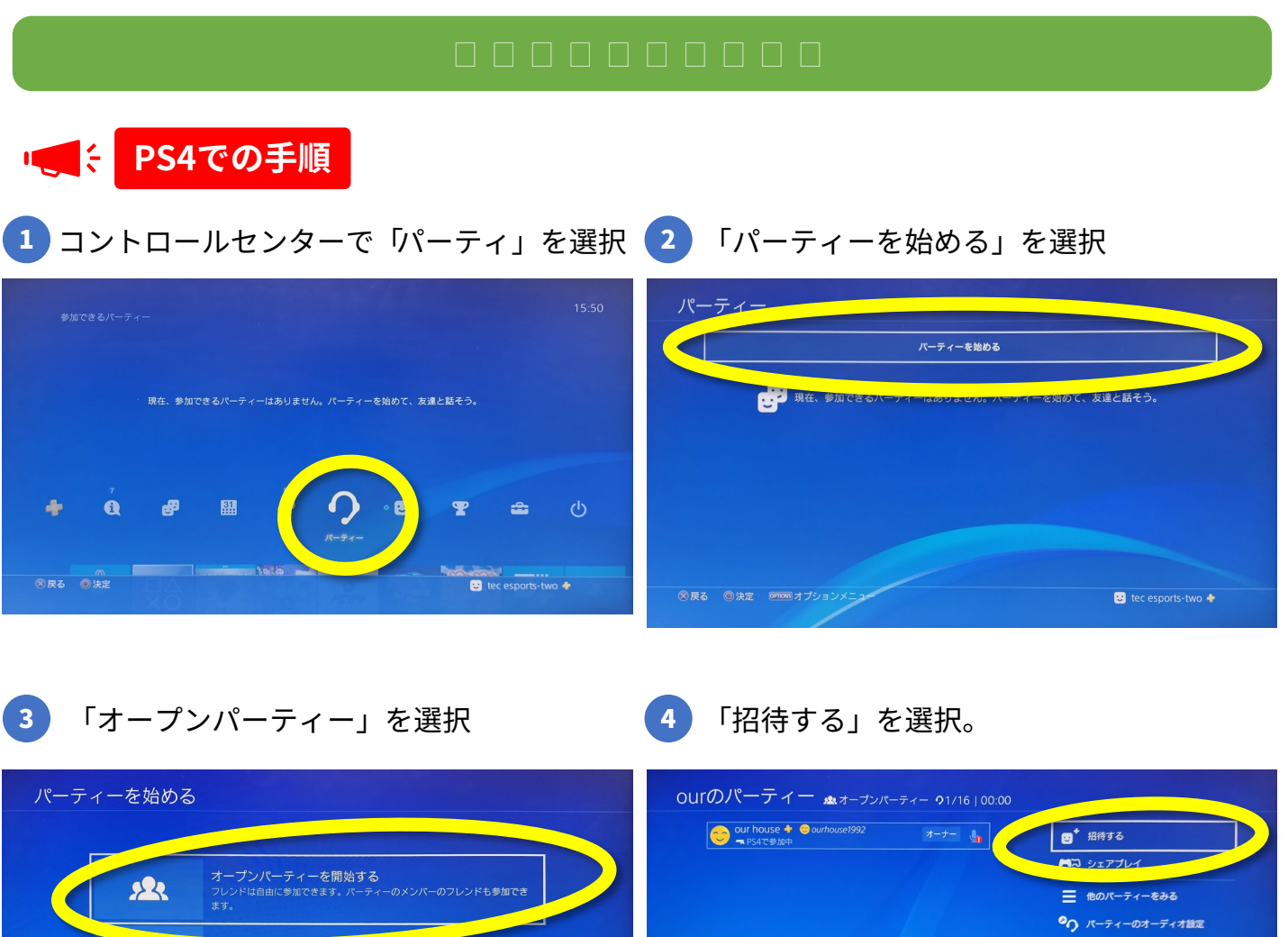

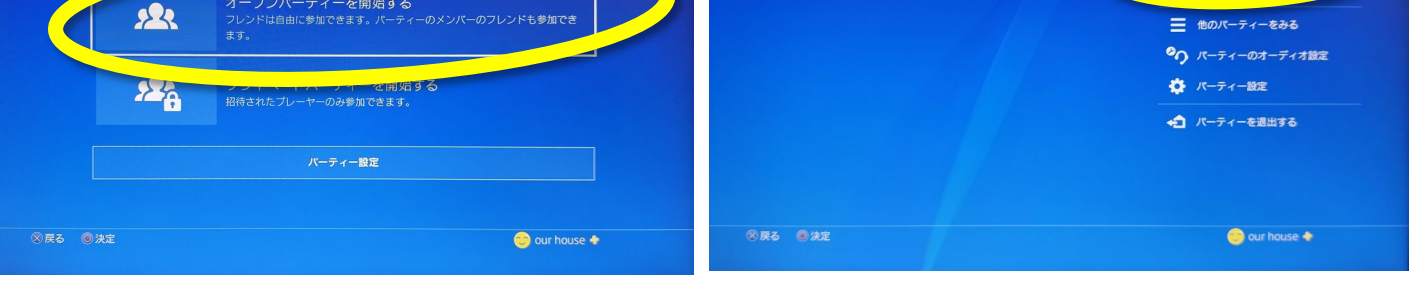

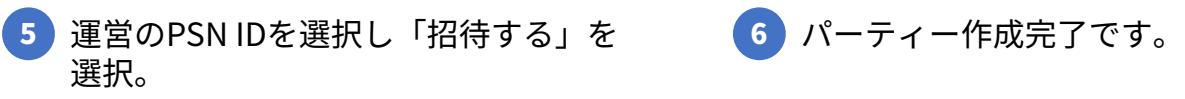

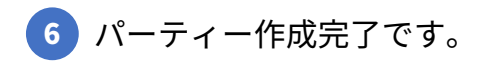

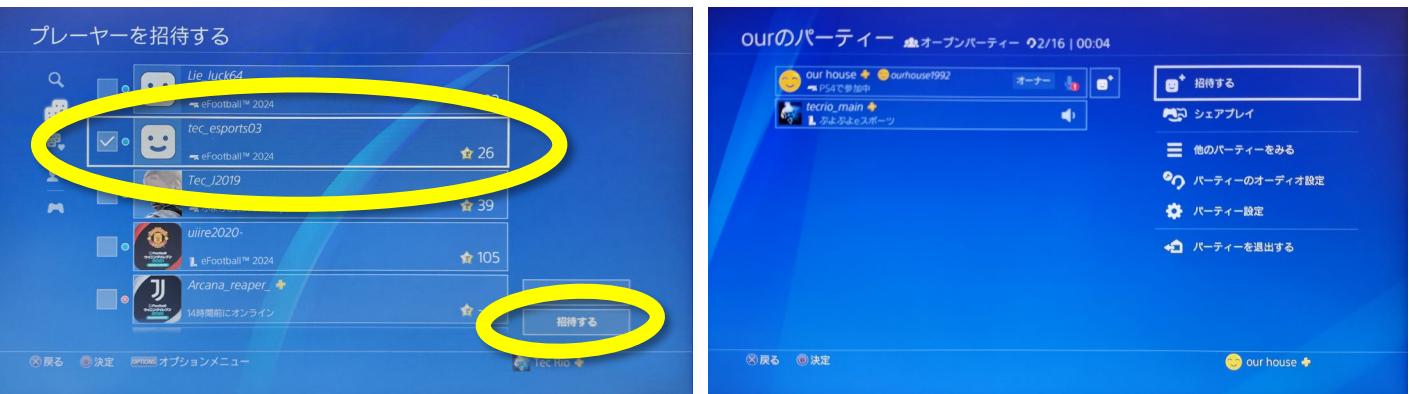

# シェアプレイ(画面共有) の手順(2/3)

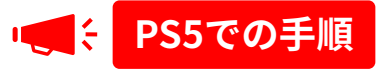

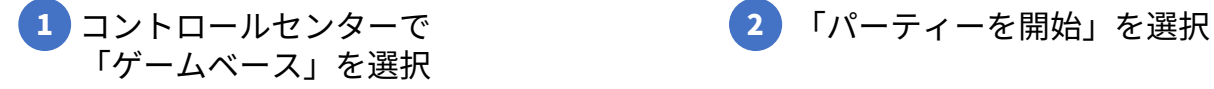

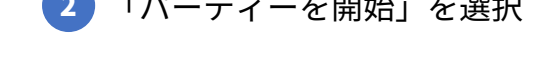

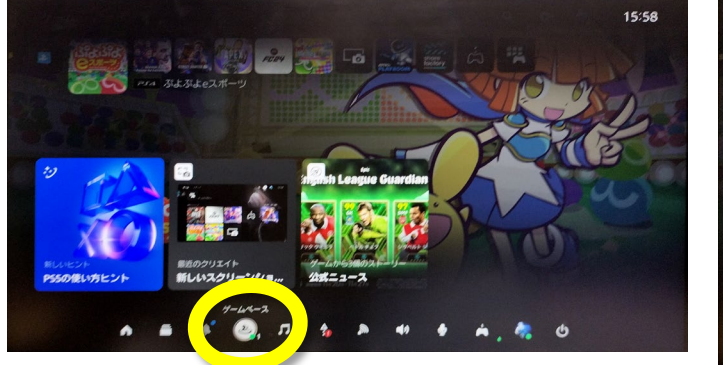

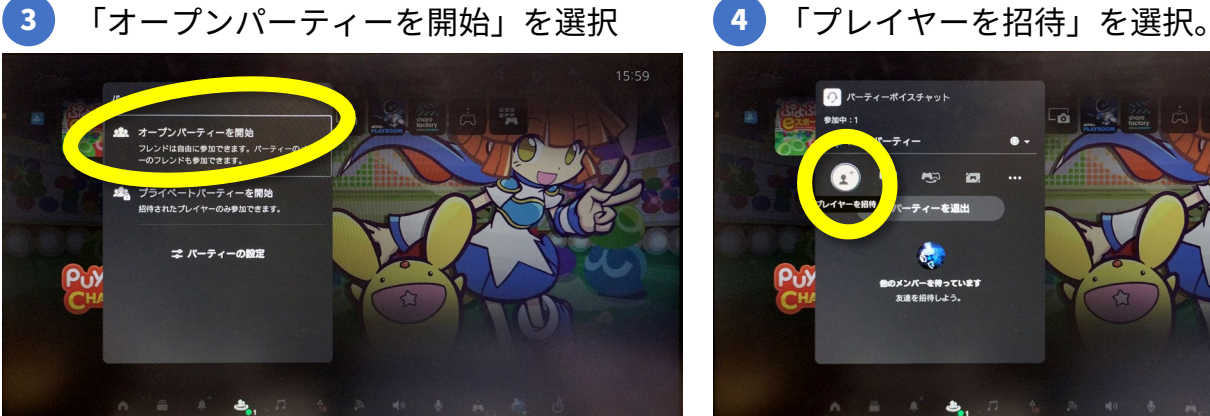

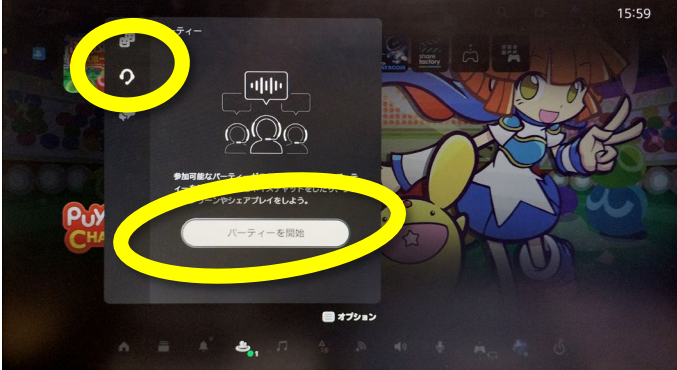

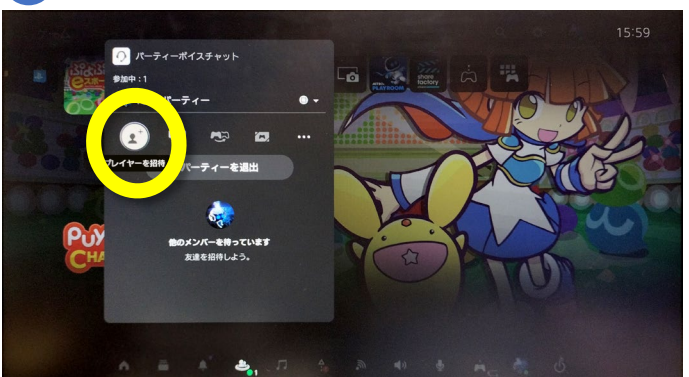

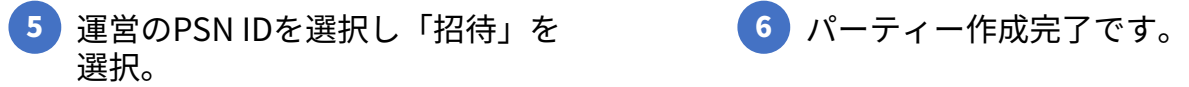

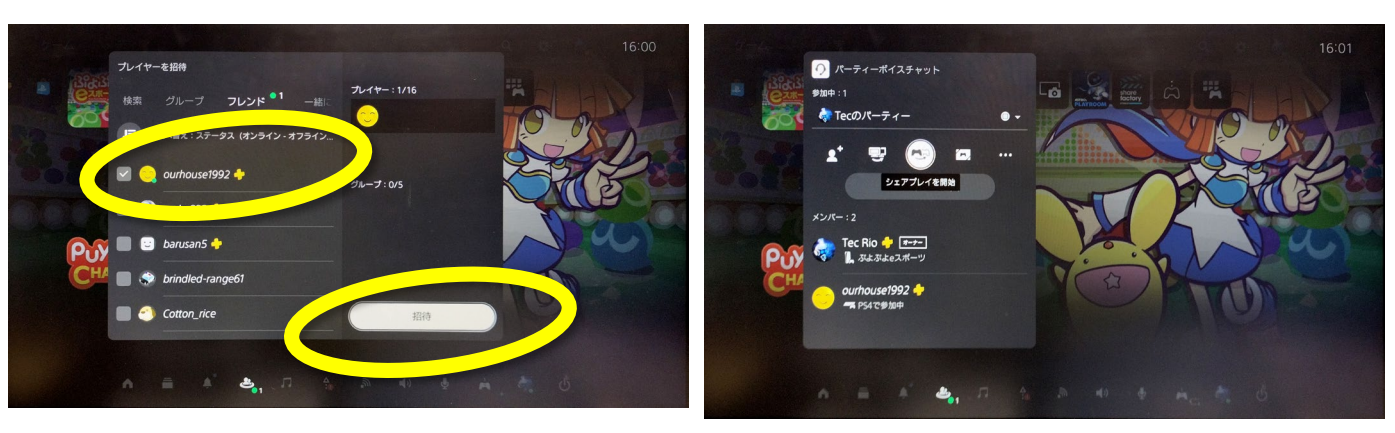

# シェアプレイ (画面共有) の手順 (3/3)

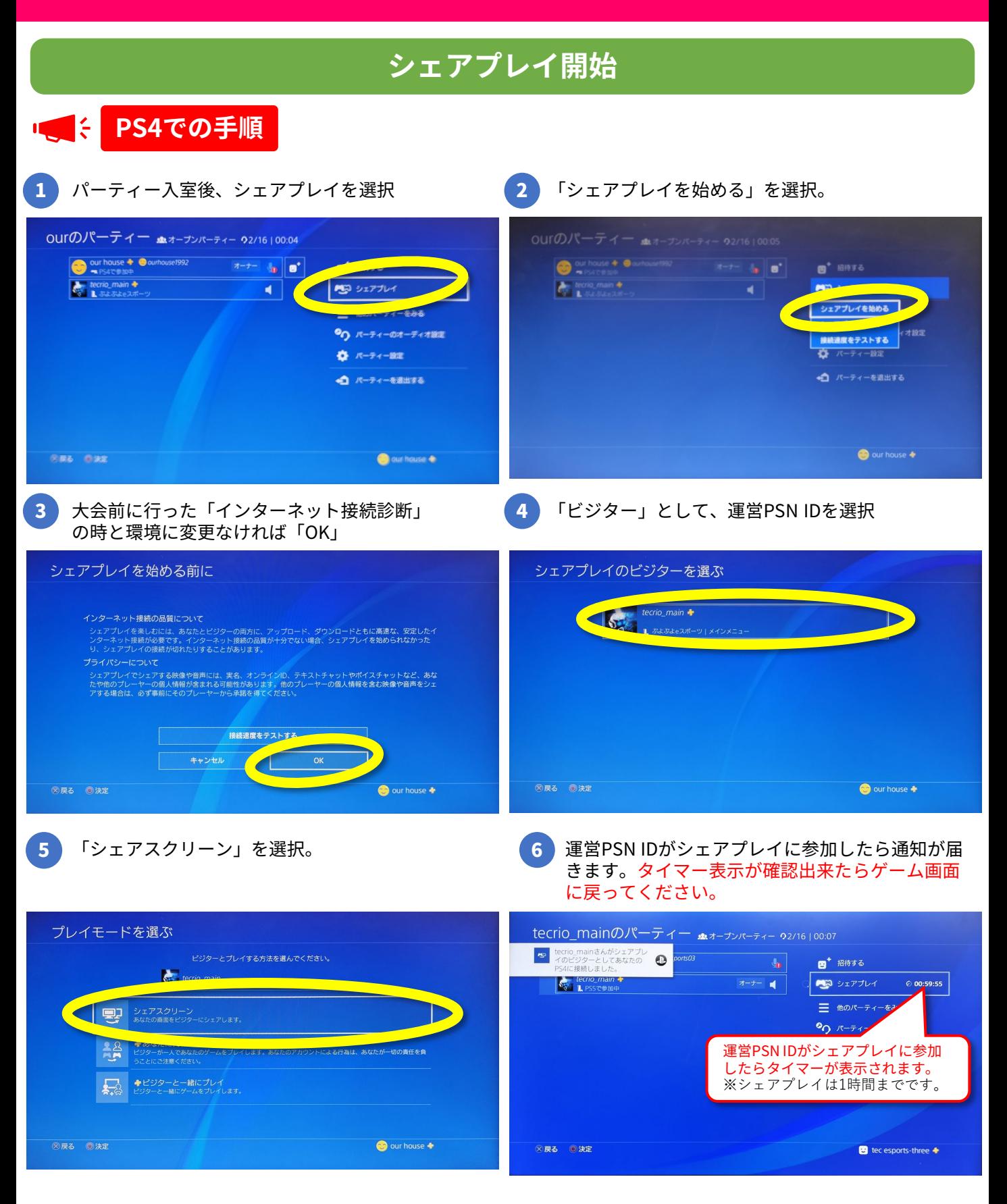

※シェアプレイ中にホストがゲーム以外の画面を表示しているときは、ビジターには待ち受け画像が 表示されます。 なお運営側に画面共有する際は、試合ごとにパーティーを作りシェアプレイの設定を行なってください。

(1つのPSN IDで連続して試合する場合は継続でOKです。)

# シェアプレイ (画面共有) の手順 (3/3)

### **シェアプレイ開始**

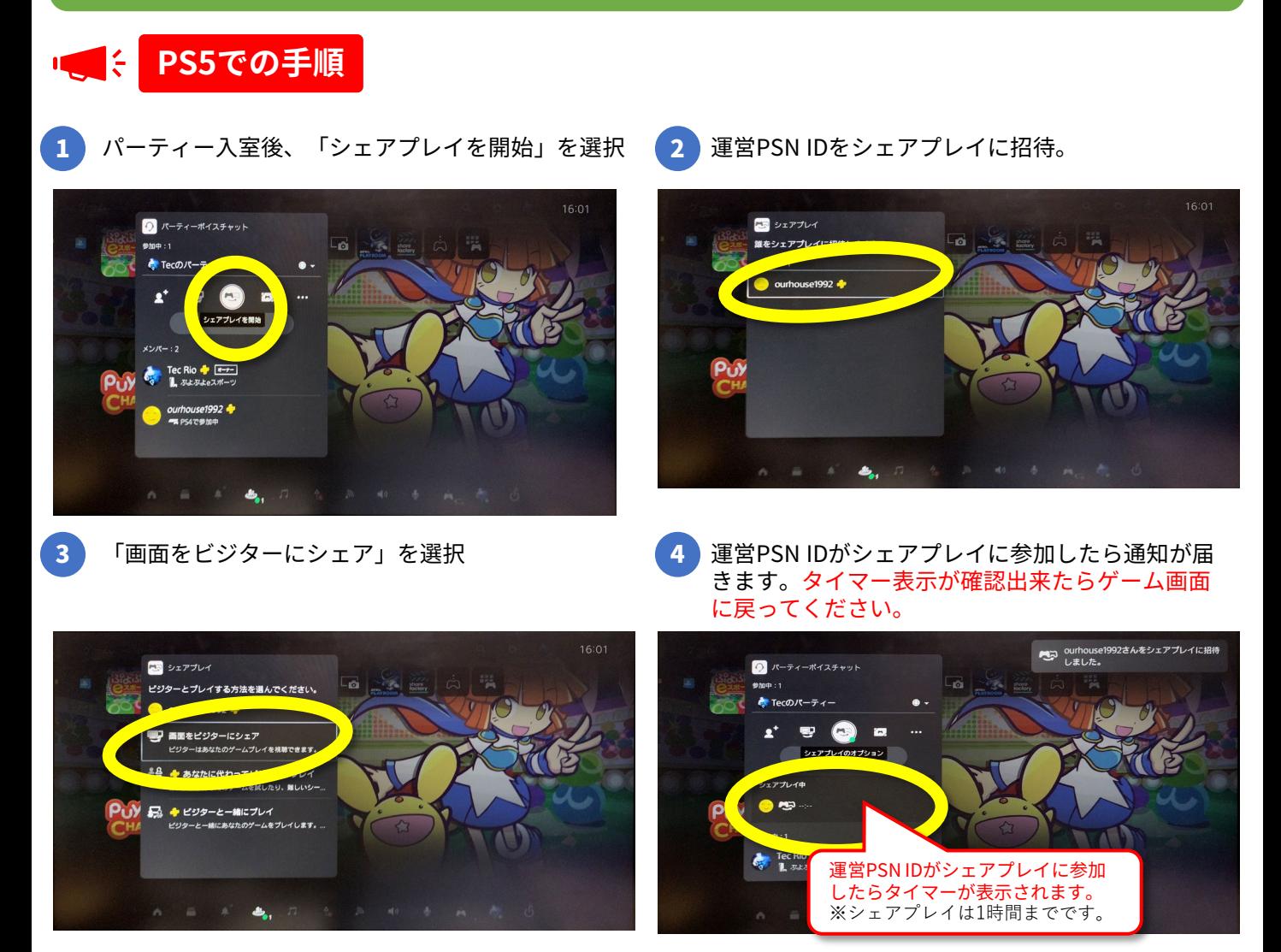

## 試合終了後パーティーを解除する

試合終了後は「パーティを退出」してください。

## 1台のPSで対戦 (1/2)

シェアプレイで運営に画面を共有してから、対戦開始してください。

トーナメント表、上(または左)の方が1Pを操作 下(または右)の方が2Pを操作 **コントローラー2つ利用します**

「メインメニュー」を選択 「みんなでぷよぷよ」を選択  $1P$  2P メインメニュー ふよがよ ルンジ  $\circ$   $\circ$   $\circ$   $\circ$ **84>8== |**  $\bullet$   $\frac{1}{200}$ **◎もどる** ◎けってい **3 FRIDAY ©SEGA** 

「ぷよぷよ通」を選択

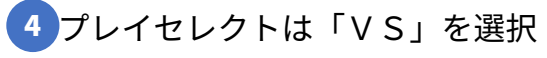

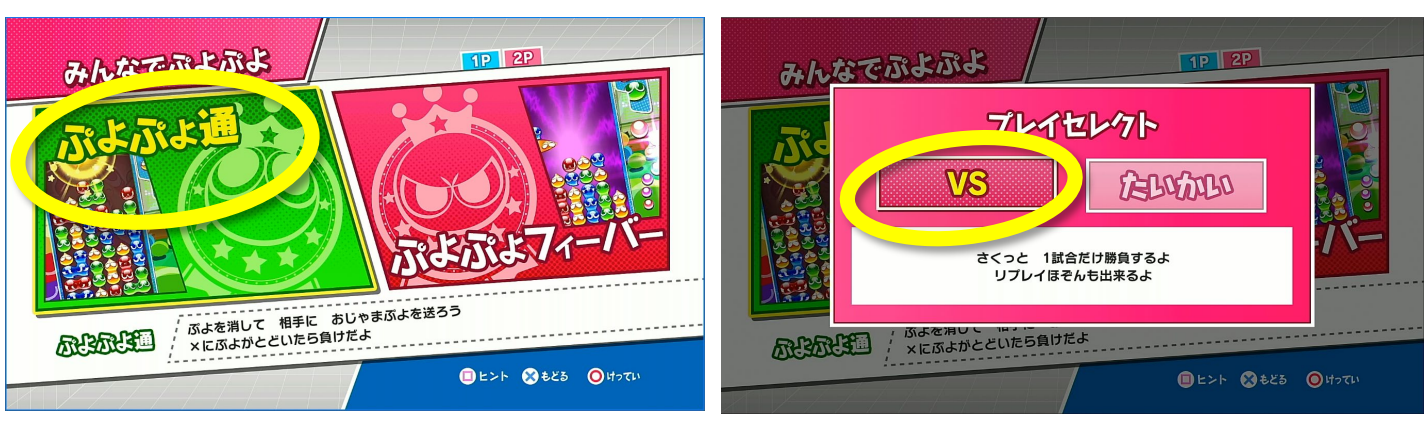

5 にんずうせってい いっこう いっこう いちのしょう さんかにんずう:2 COMにんずう:0

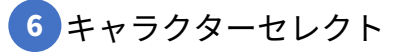

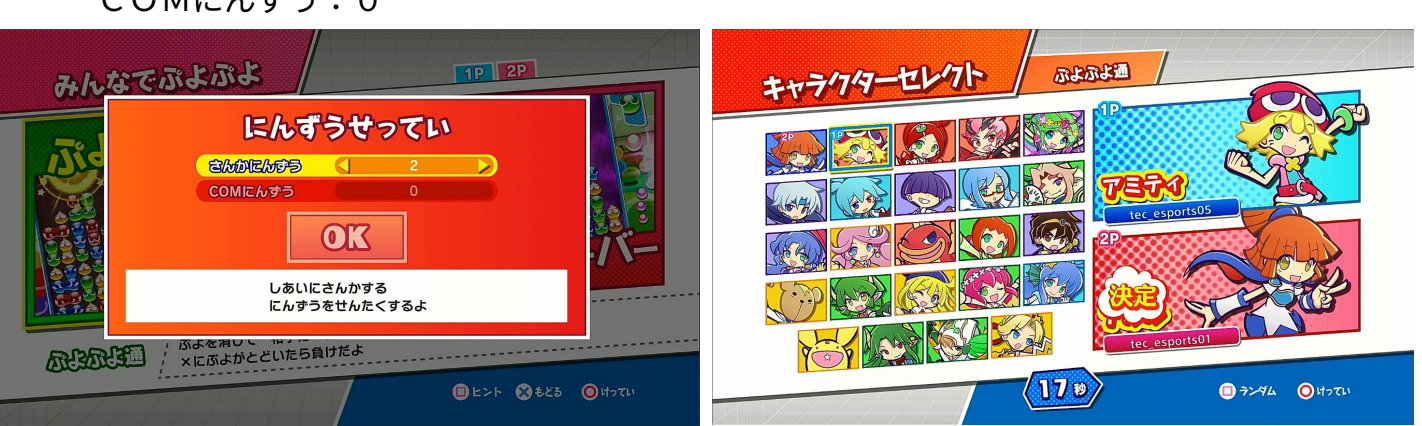

## 1台のPSで対戦 (2/2)

### ハンデせっていは共に「中辛」

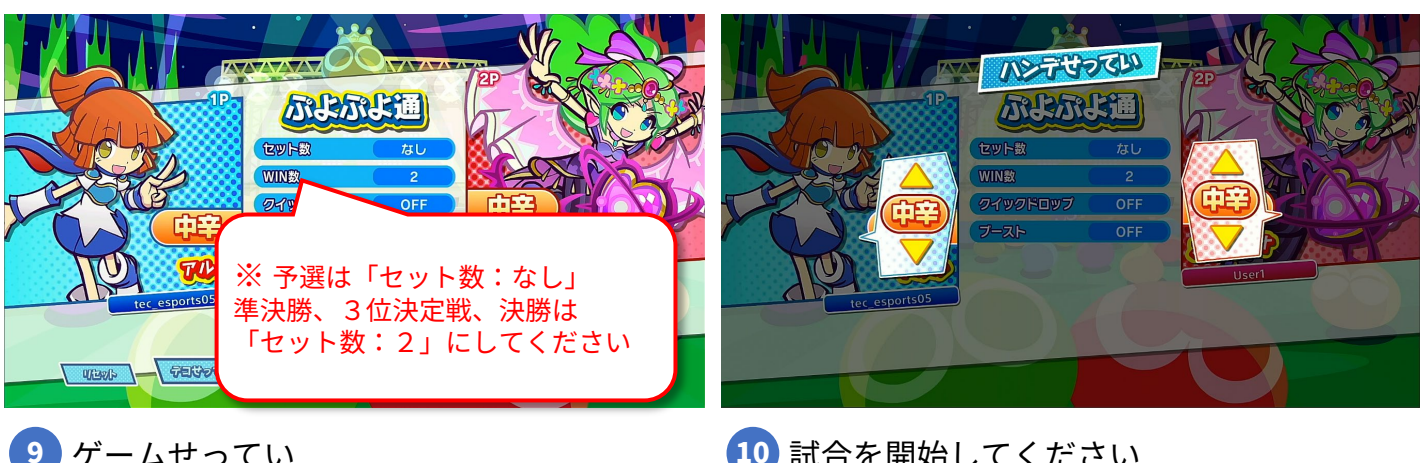

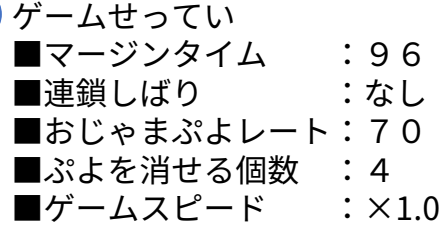

 $\begin{tabular}{ll} \hline \textbf{1} & \textbf{a} & \textbf{b} \\ \hline \textbf{2} & \textbf{b} & \textbf{c} \\ \textbf{3} & \textbf{c} & \textbf{c} \end{tabular}$ ■セット数 :な<br>■WIN数 :2

■クイックドロップ:OFF<br>■ブースト :OFF

■WIN数

 $\blacksquare$ ブースト

10 試合を開始してください

準決勝、3位決定戦、決勝は アナウンスの指示で開始して

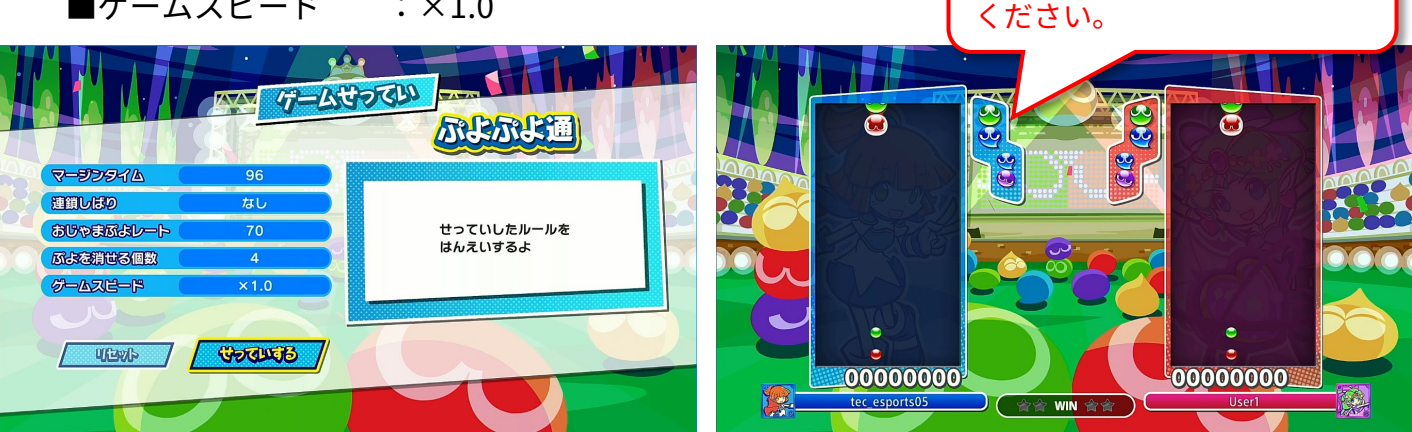

11 試合終了後、勝者がどちらか勝ったか、 WIN数も含めてDiscordにお知らせください。 例:「プレイヤー1vsプレイヤー2 2 対1でプレイヤー1の勝ち」

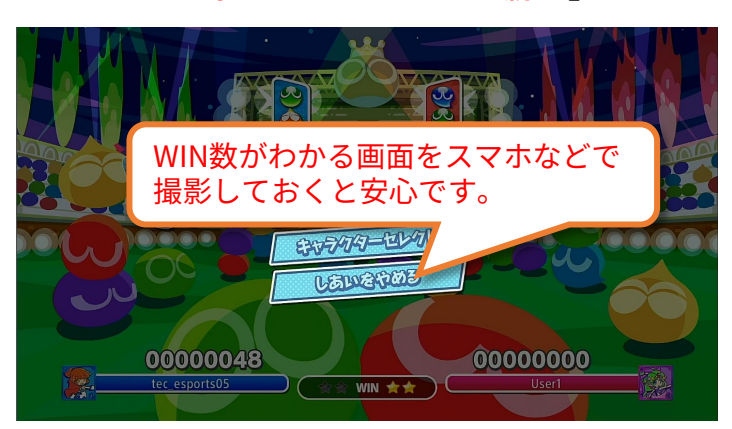

### 大会実施フロー図

PS 1台で2人参加する場合、 大会前までにで運営側とフレンド登録、及び接続テスト

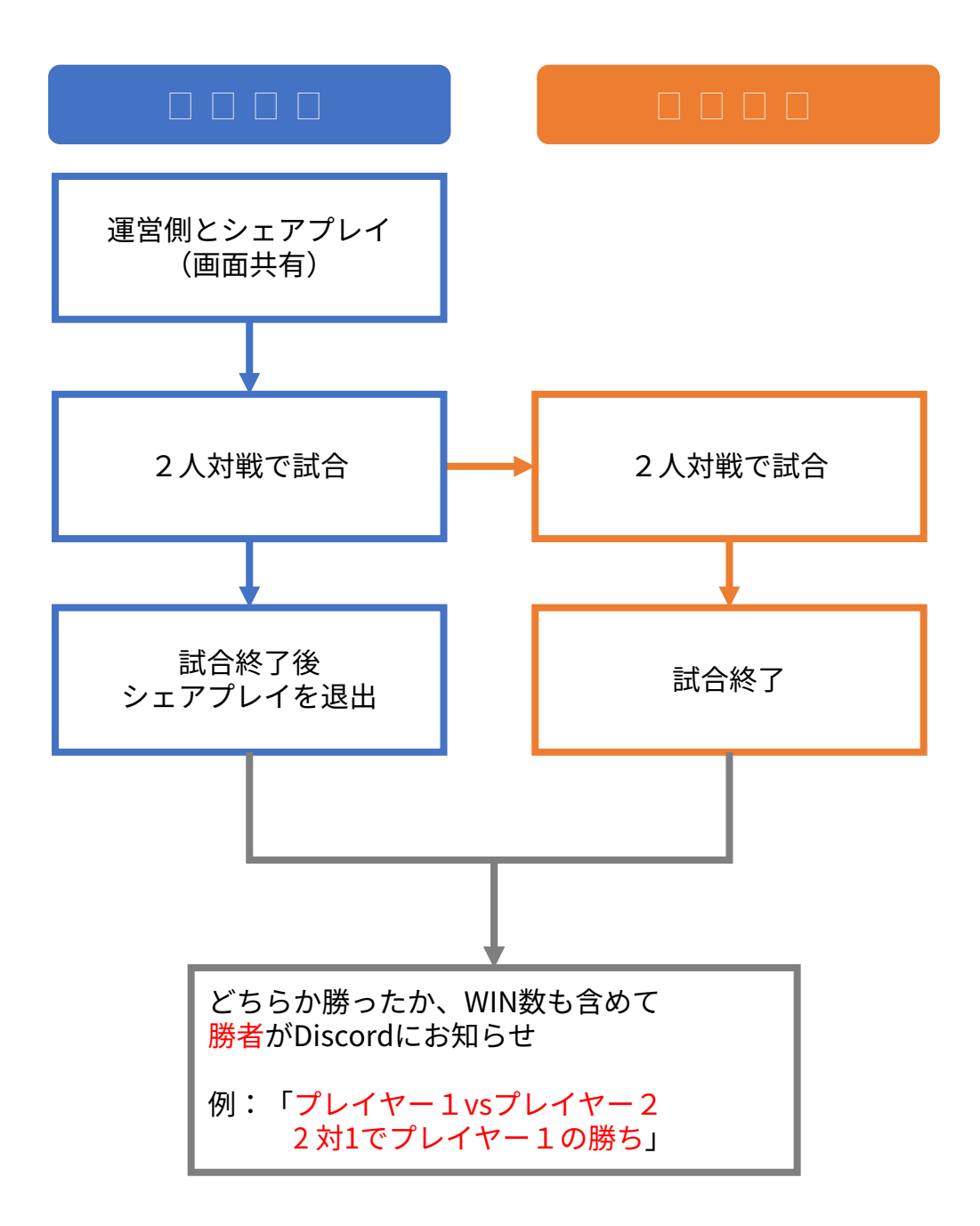